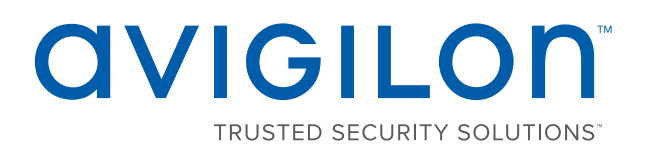

# Руководство пользователя

Устройство аналитики Avigilon ACC™ ES Analytics

VMA-RPA-4P2 и VMA-RPA-4P4

 $\odot$  2017, Avigilon Corporation. Все права защищены. AVIGILON, логотип AVIGILON, AVIGILON CONTROL CENTER, ACC, и TRUSTED SECURITY SOLUTIONS являются товарными знаками Avigilon Corporation. Прочие упомянутые здесь названия и логотипы могут быть товарными знаками соответствующих владельцев. Отсутствие символов ™ и ® рядом с товарным знаком на или в документации не означает отказа от прав собственности на этот товарный знак. Корпорация Avigilon защищает свои инновационные разработки патентами, оформленными в США и других юрисдикциях в разных регионах мира (подробности на веб-сайте **[avigilon.com/patents](http://www.avigilon.com/patents)**). Если в письменной форме явно не указано иное, лицензии в отношении авторских прав, промышленного дизайна, товарного знака, патента или других прав на объекты интеллектуальной собственностиAvigilon Corporation или ее лицензиаров не предоставляются.

На момент разработки и публикации данного документа в него были включены последние описания продукта и технические характеристики. Содержание данного документа и технические характеристики описанного изделия могут быть изменены без предварительного уведомления. Avigilon Corporation оставляет за собой право вносить любые изменения без предварительного уведомления. Ни Avigilon Corporation и любые из ее дочерних компаний: (1) не гарантируют полноту или точность информации, содержащейся в данном документе; или (2) не отвечают за использование данной информации. Корпорация Avigilon не несет ответственности за любые потери или убытки (включая косвенные убытки), возникшие в результате использования представленной в данном документе информации.

Avigilon Corporation, avigilon.com

PDF-4PortAnalytics-A

Версия: 2 — RU

20171102

В комплекте с устройством поставляется схема синхронизации в реальном времени с питанием от батареи. Неправильная замена батареи может стать причиной взрыва. Заменяйте, используя батареи того же или эквивалентного типа, рекомендованного производителем. Утилизируйте отработанные батареи в соответствии с инструкциями производителя.

Это устройство следует подключать только к сетям PoE, без маршрутизации к внешней системе.

## Содержание

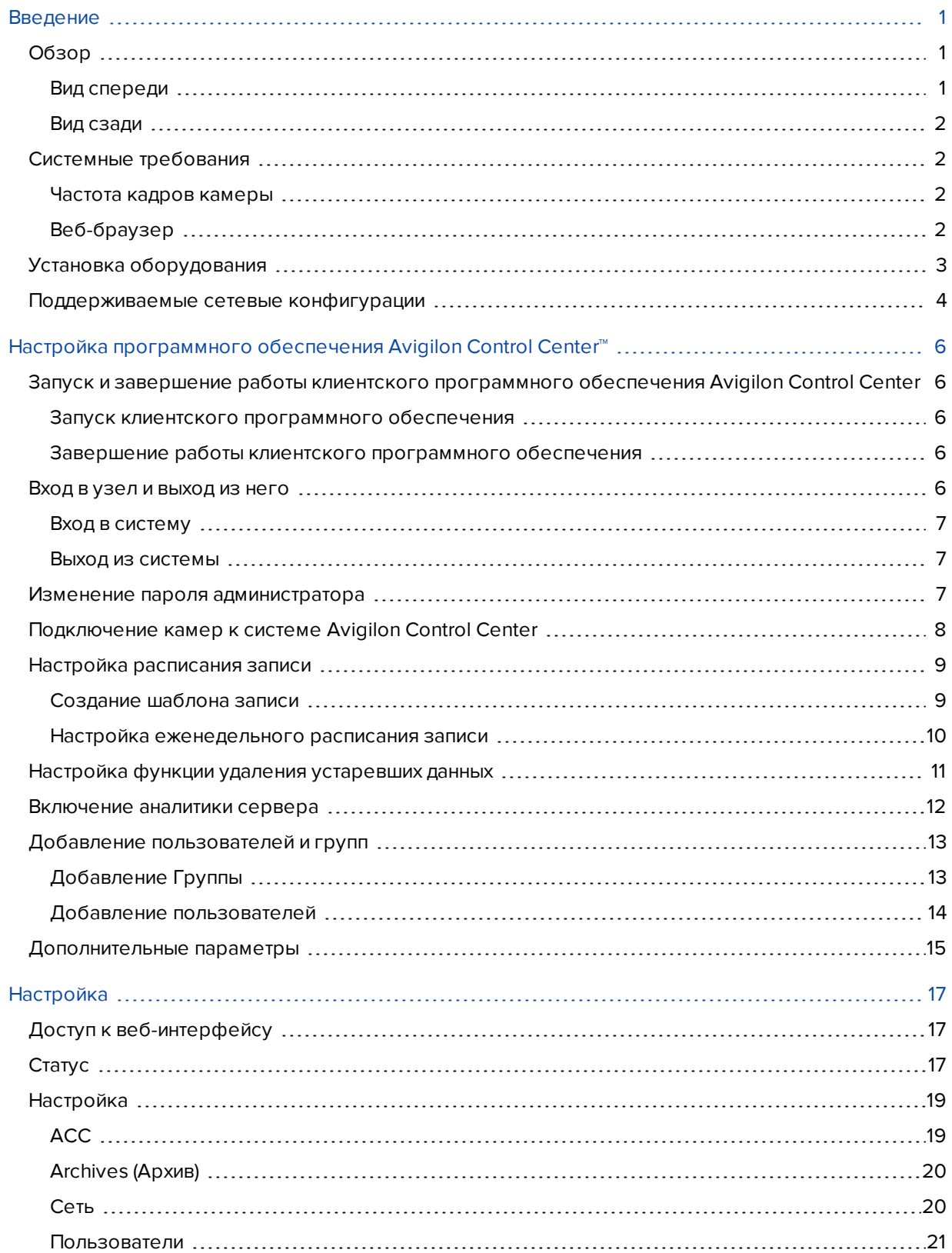

![](_page_3_Picture_191.jpeg)

## <span id="page-4-0"></span>Введение

Видеорегистратор Avigilon Устройство аналитики ACC ES Analytics это единое сетевое решение для видеозаписи, включающее также функцию видео аналитики с сервера. Видеорегистратор Устройство включает:

- сетевой коммутатор для подключения и питания IP-камер;
- встроенный сервер для запуска серверного программного обеспечения Avigilon Control Center;
- <sup>l</sup> программный механизм видео аналитики для подключенных камер, делающий их более эффективными.

В настоящем руководстве описывается настройка системы после включения питания и подключения к локальной сети устройства Устройство.

### <span id="page-4-1"></span>Обзор

#### <span id="page-4-2"></span>Вид спереди

![](_page_4_Figure_8.jpeg)

#### 1. Кнопка сброса

Используйте эту кнопку, чтобы физически перезапустить Устройство или выполнить сброс настроек до заводских установок.

#### 2. Светодиодный индикатор состояния

Информирует о выполняемых повседневно операциях. Дополнительную информацию см. в разделе *[Светодиодные](#page-31-0) индикаторы* на странице 28.

#### <span id="page-5-0"></span>Вид сзади

![](_page_5_Figure_1.jpeg)

#### 1. Порт канала восходящей связи корпоративной сети

Используется для подключения к общей сети Ethernet 1GbE, чтобы предоставить пользователям доступ к веб-интерфейсу и видеоконтенту подключенной камеры.

#### 2. Порт канала восходящей связи сети камер

Используется для подключения к сети Ethernet 1GbE камер, которые подключены к коммутатору PoE. Может использоваться для соединения с другими коммутаторами PoE и камерами.

#### 3. Коммутатор **PoE**

Подключите камеры к коммутатору PoE для скорости 10/100 для обеспечения питания камеры и записи видео.

#### 4. Разъем питания

Используется для подключения питания к устройству Устройство.

#### 5. Блок разъемов ввода**/**вывода

Обеспечивают соединение с внешними устройствами ввода/вывода. Дополнительную информацию см. в разделе *[Подключение](#page-30-0) к внешним устройствам* на странице 27.

### <span id="page-5-1"></span>Системные требования

#### <span id="page-5-2"></span>Частота кадров камеры

Устройство Устройство аналитики ACC ES Analytics может выполнять видеоаналитику потокового видео, проходящего через систему. Для оптимальной производительности аналитики камера-источник должна передавать минимум 10 изображений в секунду (ips).

#### <span id="page-5-3"></span>Веб**-**браузер

Параметры администрирования Устройство аналитики ACC ES Analytics управляются через вебинтерфейс.

Доступ к веб-интерфейсу можно получить с любого компьютера Windows® или Mac или с мобильных устройств, используя любой из следующих веб-браузеров:

- $\bullet$  Mozilla Firefox® 3.6 или более поздней версии
- Google Chrome™ 8.0 или более поздней версии
- Microsoft Edge™ 25 или более поздней версии
- Safari® 5.0 или более поздней версии
- Chrome на Android™ 2.2 или более поздней версии
- $\cdot$  Safari на Apple® iOS 5 или более поздней версии.
- $\bullet$  Windows Internet Explorer® 7.0 или более поздней версии

ПРИМЕЧАНИЕ**.** В веб-браузере должен быть разрешен прием файлов cookie. В противном случае вебинтерфейс камеры не будет работать корректно.

## <span id="page-6-0"></span>Установка оборудования

Выполните следующие рекомендованные процедуры установки Устройство аналитики ACC ES Analytics.

1. Подключите питание и подождите запуска Устройство.

*Не* подключайте никаких других кабелей до получения соответствующего указания в описываемой процедуре.

Индикатор состояния загорится зеленым цветом, указывая на то, что Устройствовключен.

- 2. Подключите Ethernet кабель непосредственно от активного порта DHCP ноутбука настройки к *сетевому порту камеры* Устройство.
- 3. Откройте веб-браузер на подключенном ноутбуке и введите следующий IP-адрес: https://169.254.100.100.

Если браузер не откроет этого IP-адреса, см. *[Устранение](#page-34-0) неполадок — отсутствует доступ к IPадресу по [умолчанию](#page-34-0)* на странице 31.

4. В ответ на запрос на веб-интерфейса, введите новый пароль для имени пользователя администратора.

Страница обновится, и вам будет предложено войти.

5. Введите administrator как имя пользователя и новый пароль.

Появится страница «Состояние».

- 6. В верхней части страницы выберите **Setup (**Настройка**)**.
- 7. На странице ACC нажмите **Install ACC Client (**Установка клиента **ACC)** чтобы загрузить и установить копию клиентского программного обеспечения Avigilon Control Center (ACC) на подключенный ноутбук.
- 8. В левой панели, нажмите **Network (**Сеть**)**.
- 9. На странице Network (Сеть) задайте новое имя хоста для Устройство и выберите способ получения IP-адреса из сети камер и корпоративной сети. Дополнительную информацию см. в разделе *[Сеть](#page-23-1)* на [странице](#page-23-1) 20.
- 10. Подключите кабель Ethernet от Устройство к корпоративной сети.
- 11. Отключите ноутбук настройки от Устройство.
- 12. При необходимости установите Устройство на стене, используя прилагаемые кронштейны.

ВНИМАНИЕ **—** Устройство Устройство должно быть установлено в соответствии с инструкциями. В противном случае любые возникающие проблемы не покрываются гарантией.

- a. Закрепите кронштейны для настенного крепления на нижних резьбовых отверстиях по бокам Устройство.
- b. Поверните Устройство задней панелью вниз.
- c. Закрепите настенные кронштейны винтами на стене.
- 13. Подключите камеры к коммутатору PoE.

ПРИМЕЧАНИЕ**.** Выждите от 1 до 2 минут, пока Устройствоне раздаст питание на все подключенные устройства. Индикаторы состояния на передней панели камера могут первоначально показать, что все подключенные устройства запитаны через PoE, но отображаемое индикаторами состояние может измениться, если система обнаруживает, что общее энергопотребление превышает пределы мощности данного коммутатора PoE.

14. При необходимости подключите другие коммутаторы или другие камеры к сети камер.

Теперь вы можете настроить Устройство и камеры для ежедневной работы через клиентское программное обеспечение Avigilon Control Center. Дополнительную информацию см. в разделе *Настройка [программного](#page-9-0) обеспечения Avigilon Control Center™* на странице 6.

## <span id="page-7-0"></span>Поддерживаемые сетевые конфигурации

ПРИМЕЧАНИЕ**.** Порт Uplink камеры не поддерживает серверов DHCP с динамическим выделением адресов.

![](_page_7_Picture_707.jpeg)

![](_page_8_Picture_103.jpeg)

## <span id="page-9-0"></span>Настройка программного обеспечения Avigilon Control Center™

Клиентская программа ACC позволяет просматривать видеоданные в реальном времени и в записи, отслеживать события и управлять пользовательским доступом к системе.

Клиентское программное обеспечение ACC является приложением, которым вам придется пользоваться ежедневно. Именно в нем также производится настройка большинства параметров конфигурации системы.

<span id="page-9-1"></span>Этотразделсодержитописание рекомендуемыхшаговдляпервоначальнойнастройкивашейсистемыACC.

## Запуск и завершение работы клиентского программного обеспечения Avigilon Control Center

#### <span id="page-9-2"></span>Запуск клиентского программного обеспечения

Выполните одно из следующих действий:

- <sup>l</sup> В меню «Пуск» выберите Все программы или Все приложения **> Avigilon > Avigilon Control Center** Клиент.
- Дважды щелкните ярлык  $\bm{\odot}$  или  $\bm{\odot}$  на рабочем столе.
- <sup>l</sup> На панели администратора Avigilon Control Center нажмите Запуск клиента **Control Center**. Дополнительную информацию см. в разделе *Руководство пользователя серверной программы Avigilon Control Center*.

Выполните вход в узел при появлении соответствующего запроса. После выполнения входа доступ будет разрешен только к камерам и видеоданным.

После запуска приложения откроется список всех узлов, подключенных к одной и той же сети. Вам будет предложено указать регистрационные данные для входа во все узлы.

#### <span id="page-9-3"></span>Завершение работы клиентского программного обеспечения

- 1. В правом верхнем углу клиентской программы выберите **>** Выход.
- <span id="page-9-4"></span>2. При появлении диалогового окна подтверждения щелкните Да.

### Вход в узел и выход из него

После запуска программного обеспечения Client сразу же отобразится запрос на ввод регистрационных данных для входа в узел. По умолчанию Устройство аналитики ACC ES Analytics автоматически добавляется в систему в качестве сервера на одноименном узле.

#### <span id="page-10-0"></span>Вход в систему

1. Откройте вкладку Вход на узел. Вкладка Вход на узел автоматически открывается при первом запуске клиентского программного обеспечения.

Чтобы вручную открыть вкладку Вход на узел, выполните одно из следующих действий.

- <sup>l</sup> В правом верхнем углу окна выберите **>** Вход**…**.
- В верхней части окна приложения щелкните  $\blacksquare$ , чтобы открыть меню Новая задача, затем

щелкните .

2. Слева на вкладке Вход на узел выберите один или несколько узлов.

Если узел, в который требуется войти, не отображается, чтобы его найти, нажмите Поиск узла**…**.

- 3. Введите имя пользователя и пароль для выбранных узлов.
- 4. Нажмите Вход.

Выполнен вход в выбранные узлы.

Если вы хотите получать уведомления о новых или отключенных узлах, которые выходят в сеть, установите флажок Уведомить меня**,** когда будут доступны дополнительные узлы.

Если необходимо, чтобы страница входа в систему отображалась при каждом запуске ПО клиента, установите флажок Показывать эту вкладку при запуске. Если каждый раз вводить данные не требуется, можно отключить этот параметр и настроить автоматический вход в систему в диалоговом окне Параметры клиента.

#### <span id="page-10-1"></span>Выход из системы

Выполнить выход из одного или всех узлов можно в любое время.

![](_page_10_Picture_658.jpeg)

### <span id="page-10-2"></span>Изменение пароля администратора

После первого входа в систему ACC рекомендуется изменить пароль администратора по умолчанию.

- 1. После того, как вы войдете в систему, Изменить пароль отображается диалоговое окно.
- 2. Введите новый пароль и подтвердите новый пароль.

Пароль должен отвечать требованиям минимальной прочности.

- **.**  $\blacktriangledown$  пароль соответствует требованиям к прочности.
- $\bullet$   $\mathsf{X}$  пароль не отвечает требованиям прочности, введите новый пароль.

Надежность пароля определяется, насколько легко это для неавторизованного пользователя гадать. Если ваш пароль не отвечает требованиям прочности, попробуйте ввести ряд слов, которые легко запомнить, но трудно угадать другим.

3. Нажмите ОК.

Совет**.** Если пользователь забыл пароль администратора, действующий по умолчанию, для восстановления пароля необходимо выполнить восстановление заводских настроек на каждом сервере узла. Чтобы избежать этой проблемы, настоятельно рекомендуется создать не менее одного запасного пользователя с правами администратора.

## <span id="page-11-0"></span>Подключение камер к системе Avigilon Control Center

После физического подключения всех камер системы к сети Устройство аналитики ACC ES Analytics необходимо подключить камеры к системе ACC, чтобы видео записывалось и индексировалось для поиска.

1. На вкладке узла Настройка шелкните

Откроется вкладка Подключение/отключение устройств….

2. В области Обнаруженные устройства выберите одно или несколько устройств и нажмите Подключить**…**.

Совет**.** Можно также с помощью мыши перетащить устройство на сервер в список Подключенные устройства.

3. В диалоговом окне Подключить устройство выберите сервер, к которому должно подключаться устройство.

ПРИМЕЧАНИЕ**.** При подключении нескольких устройств для всех камер необходимо использовать одинаковые настройки подключения.

- 4. При подключении устройства стороннего производителя можно выбрать подключение устройства с помощью его собственного драйвера. В раскрывающемся списке Тип устройства**:** выберите марку устройства. Если в раскрывающемся списке только один вариант, система поддерживает только один тип драйвера для устройства.
- 5. В раскрывающемся списке Тип подключения**:** выберите Основной. Устройство автоматически подключится к этому серверу, если они находятся в одной сети.

При создании аварийного переключения подключений выберите Вторичный или Третичный.

6. В раскрывающемся списке Приоритет лицензии**:** выберите подходящий приоритет лицензии. **1** – самый высокий приоритет, **5** – самый низкий приоритет.

ПРИМЕЧАНИЕ**.** Этот параметр доступен только при подключении к вторичному или третичному серверу.

Параметр Приоритет лицензии: определяет порядок подключения устройств к серверу. Сервер попытается подключиться к камерам с более высоким приоритетом, а затем — подключиться к камерам с более низким приоритетом. Если у сервера недостаточно лицензий на каналы камеры, устройства с низким приоритетом могут не подключиться. Лицензия на каналы камеры используется только в том случае, когда устройство подключается к серверу.

7. Если камера поддерживает безопасное подключение, появится выпадающий список Управление устройством**:**. Выберите один из следующих вариантов.

ПРИМЕЧАНИЕ**.** Данная настройка может не отображаться, если камера поддерживает только один из параметров.

- Безопасное Система будет осуществлять защиту конфигурации и учетных данных камеры. Данный параметр выбран по умолчанию.
- Небезопасное Безопасность конфигурации и учетных данных камеры не обеспечивается и доступ к ним могут получить неавторизованные пользователи.

Камеры с безопасным подключением определяются по значку в столбце Состояние:.

- 8. При отсутствии значка нажмите (Удля отображения Редактор просмотра узла и выберите место, в котором устройство появляется в System Explorer.
	- <sup>l</sup> В каталоге узла перетащите монитор вверх или вниз в правой панели, чтобы указать место его отображения.
	- Если в состав узла входят папки  $\blacksquare$ , выберите расположение для устройства в левой панели. Список в правой панели обновляется, показывая элементы, хранящиеся в этом каталоге.
	- При одновременном подключении нескольких устройств выбранные устройства должны быть назначены одному расположению.

Совет**.** Если требуемый узел отсутствует, можно подключить устройство к другому серверу. Убедитесь, что выбранный сервер подключен к нужному узлу.

- 9. Нажмите ОК.
- 10. Если устройство защищено паролем, появится диалоговое окно Проверка подлинности устройства. Введите имя пользователя и пароль для устройства, а затем щелкните ОК.

### <span id="page-12-0"></span>Настройка расписания записи

После подключения всех камер можно настроить время записи видео каждой камерой.

По умолчанию все подключенные камеры настроены на запись событий при их обнаружении системой. Эту процедуру можно не выполнять, если вы предпочитаете сохранить настройки по умолчанию.

Прежде чем назначать расписание записи, необходимо создать для него шаблон. Шаблон позволяет назначать одинаковое расписание нескольким камерам.

#### <span id="page-12-1"></span>Создание шаблона записи

События, которые можно выбрать для шаблона, зависят от лицензируемых функций системы.

ПРИМЕЧАНИЕ**.** Имейте в виду, что расписание записи системы использует тот же часовой пояс, что и Устройство. Дополнительные сведения о настройке времени, см. в *[Установка](#page-25-1) даты и времени* на [странице](#page-25-1) 22.

- 1. На вкладке Настройка сервера нажмите . Откроется диалоговое окно Расписание записи.
- 2. Щелкните Добавить шаблон под списком Шаблоны:.
- 3. Задайте имя Новый шаблон.
- 4. Нажмите кнопку Установить область, затем щелкните кнопкой мыши или перетащите указатель по временной шкале Режим записи**:**, чтобы установить типы событий, которые будут записываться камерами в течение суток. При выборе отдельных прямоугольных областей на временной шкале Режим записи: они выделяются цветом.

ПараметрыРежим записи**:** включают:

- Непрерывный постоянная запись видео;
- Движение выполнять запись видео только при обнаружении движения;
- Цифровые входы выполнять запись видео только при активации цифрового входа;
- Сигналы тревоги выполнять запись видео только при активации сигнала тревоги;
- **Операции POS** выполнять запись видео только после завершения оплаты покупки;
- Номерные знаки выполнять запись видео только при распознавании номерного знака.
- 5. Чтобы выключить запись в отдельных частях шаблона, нажмите кнопку Очистить область, затем щелкните кнопкой мыши или перетащите указатель по временной шкале, чтобы удалить установленные области записи.
- 6. Если камеры *не* осуществляют запись в режиме Непрерывный весь день, в расписании записи пользователь может настроить камеры на запись контрольных изображений между событиями.
	- <sup>l</sup> Установите флажок Запись контрольного изображения каждые**:** и задайте временной интервал записи между всеми контрольными изображениями.

#### <span id="page-13-0"></span>Настройка еженедельного расписания записи

Можно настроить расписание записи на неделю, применив шаблоны к камерам для каждого дня недели.

- 1. На вкладке сервера Настройка, щелкните .<br>1. На вкладке сервера Настройка, щелкните . Откроется диалоговое окно Расписание записи.
- 2. Выберите шаблон из списка Шаблоны:.
- 3. В области Неделя по умолчанию: выберите дни недели, по которым требуется применять шаблон для каждой камеры.

![](_page_13_Picture_661.jpeg)

Рисунок **1:** Диалоговое окно Расписание записи: Неделя по умолчанию:

4. Нажмите ОК.

## <span id="page-14-0"></span>Настройка функции удаления устаревших данных

Функция удаления устаревших данных определяет срок хранения записанного видео, а также качество видеоданных по мере того, как оно устаревают. В системе ACC скорость записанного видео немного снижается для того, чтобы записанное видео можно было просматривать в течение более длительного периода времени, а также для выделения места под новые записи. Можно настроить срок хранения видеоданных с полной скоростью съемки, чтобы при необходимости просматривать видео наилучшего качества.

Доступный объем устаревших данных зависит от характеристик камеры, подключенной к системе.

- Для камер сжатия JPEG2000 или JPEG удаление устаревших данных доступно для трех скоростей:
	- Высокая пропускная способность хранит записи в их первоначальном качестве.
	- **1/2 частоты кадров** сбрасывает половину записанных данных для освобождения места для новых записей.
	- **1/4 частоты кадров** сохраняет только 1/4 часть исходных записанных данных для возможности просмотра более старых видеоданных.
- Для камер Н.264, которые поддерживают функции удаления устаревших данных удаление устаревших данных доступно на двух скоростях:
	- Высокая пропускная способность сохраняет оригинальный видео контент высокого качества и вторичный поток видео низкого разрешения.
	- Низкая пропускная способность сохраняет только вторичный поток видео низкого разрешения.

ПРИМЕЧАНИЕ**.** Удаление устаревших данных может произойти только при включении функции записи вторичного потока.

<sup>l</sup> Для камер H.264, которые *не* поддерживают удаление устаревших данных, сохраняется только видео Высокая пропускная способность.

По умолчанию система настроена на хранение записанного видео в течение максимального периода времени, с учетом пространства, доступного для хранения данных.

В нижней части диалогового окна Запись и пропускная способность появится следующее заявление:

*Оценка общего времени записи на основе постоянной записи*

Срок хранения определяется параметрами Макс**.** время записи и скоростью передачи данных амортизированные. Так как система может предоставить только оценочное значение скорости передачи данных в течение полного периода хранения, время фактического хранения может отличаться от значения параметра Макс. время записи до 30 минут.

ПРИМЕЧАНИЕ**.** В столбце Общее время записи отображается только расчетное время.

1. На вкладке сервера Настройка шелкните

Откроется диалоговое окно Запись и пропускная способность.

В столбце Удаление устаревших данных отображается оценка времени записи, доступная для каждой скорости съемки с учетом свободного пространства на устройстве записи.

- 2. В столбце Удаление устаревших данных передвиньте ползунки для настройки объема видеоданных, сохраняемого при каждой скорости съемки.
	- Чтобы изменить параметры удаления устаревших данных для всех подключенных камер, переместите ползунок для одной подключенной камеры, и настройки обновятся для всех подключенных камер.
	- Для изменения параметров удаления устаревших данных одной камеры разорвите связь с другими камерами, щелкнув значок слева от имени камеры, а затем внесите изменения.
- 3. В столбце Макс**.** время записи вручную введите максимальное время записи или выберите один из вариантов в раскрывающемся списке для каждой камеры.

ПРИМЕЧАНИЕ**.** Если оценка времени в столбце Общее время записи значительно меньше значения, установленного в столбце Макс. время записи, фактическое время записи камеры будет ближе к значению Общее время записи.

<span id="page-15-0"></span>4. Нажмите ОК.

### Включение аналитики сервера

Вы можете включить систему для выполнения анализа видео на любой камере, подключенной к устройству.

Имейте в виду, что существует предел аналитического потенциала системы. Обратитесь к панели Общая нагрузка аналитики, чтобы предотвратить превышение аналитического потенциала системы.

![](_page_15_Picture_12.jpeg)

- 1. На вкладке сервера Настройка щелкните
- 2. В следующем диалоговом окне отображается список подключенных камер.

Отображаются только камеры без возможности видео аналитики.

Если у вас нет прав доступа к камере, она не будет показана в этом списке.

3. Чтобы включить видео аналитику, установите флажок рядом с подключенной камерой.

На панели Общая нагрузка аналитики отображается видеоаналитический потенциал устройства. Процент рассчитывается на основе текущих настройках Сжатие и частота кадров камеры.

4. Нажмите ОК.

Ваши настройки будут сохранены.

## <span id="page-16-0"></span>Добавление пользователей и групп

Если системой также будут пользоваться другие люди, их можно добавить в качестве отдельных пользователей, не предоставляя права доступа через учетную запись администратора, действующую по умолчанию.

Прежде чем добавлять отдельных пользователей, потребуется добавить группы прав доступа, которые позволят определить уполномоченных для доступа пользователей. По умолчанию система содержит следующие группы.

- Администраторы доступ к любым данным в системе.
- Опытные пользователи доступ к большинству функций системы, кроме возможности импорта или экспорта параметров.
- Ограниченные пользователи доступ только к видео в реальном времени, возможность контролировать звуковые и цифровые выходы.
- Обычные пользователи доступ к записанному видео и к видео в реальном времени, отсутствие прав на внесение изменений в настройки.

В группу Администраторы рекомендуется добавить как минимум двух пользователей. Если пользователь, выполняющий роль администратора, забыл пароль администратора по умолчанию, второй пользователь с учетной записью администратора может восстановить пароль. Если вторая учетная запись администратора отсутствует в системе, может потребоваться полная переустановка системы.

#### <span id="page-16-1"></span>Добавление Группы

1. Во вкладке Настройка нажмите

![](_page_16_Picture_10.jpeg)

- 2. В следующем диалоговом окне выберите вкладку Группы и нажмитеДобавить группу.
- 3. Во всплывающем диалоговом окне выберите существующую группу в качестве шаблона для новой группы, затем щелкните ОК.
- 4. В диалоговом окне Изменить группу выполните следующие действия:
	- a. Укажите имя новой группы.
	- b. Выберите класс группы раскрывающемся списке Ранг**:**. Чтобы изменить или просмотреть весь Корпоративная иерархия, нажмите .
	- c. Переместите Минимальная сложность пароля**:** ползунок, чтобы определить, насколько сильным должен быть пароль, используемый на каждого пользователя в группе.

Надежность пароля определяется алгоритмом, который ожидает, как легко угадать пароль. Существует не менее определенный характер, но тем сильнее параметр, тем труднее она должна быть для неавторизованного пользователя взломать пароль.

Совет**.** Если ожидается, что пользователи часто менять свои пароли, вы можете выбрать параметр слабее, чтобы убедиться, что пользователи не имеют трудности, выбирая новые пароли.

d. Выберите для группы требующиеся Права группы**:** и Права доступа**:**. Снимите флажок любого компонента или устройства, доступ к которому вы не хотите предоставлять группе.

#### 5. Нажмите Изменить группы чтобы включить функцию двойной авторизации.

Когда вы включаете двойной авторизации, пользователи в этой группе не может рассматривать записанного видео без разрешения от пользователя в группе Разрешить.

- a. В следующем диалоговом окне выберите группы, которые может предоставить разрешение пользователям в этой группе.
- b. Чтобы отключить эту функцию, нажмите в верхней части диалогового окна.
- c. Нажмите ОК.
- 6. Выберите вкладку Члены, чтобы добавить пользователей к группе.

Если пользователь добавлен в группу с помощью диалогового окна Добавить/изменить пользователя…, он автоматически добавляется в список Члены группы.

- а. Нажмите .
- b. Выберите пользователей, которые должны входить в эту новую группу. Отображаются только те пользователи, которые добавлены в узел.

Совет**.** Введите имя пользователя в поле Поиск**…**, чтобы найти конкретных пользователей.

- c. Нажмите Добавить. Пользователь добавляется в список Члены.
- 7. Щелкните ОК, чтобы сохранить новую группу.

#### <span id="page-17-0"></span>Добавление пользователей

1. Во вкладке Настройка нажмите

![](_page_17_Picture_14.jpeg)

- 2. На вкладке Пользователи нажмитеДобавить пользователя .
- 3. Когда появится диалоговое окно Добавить/изменить пользователя…, введите данные в областиСведения о пользователе.
- 4. Если требуется сделать пользователя неактивным, установите флажокОтключить пользователя. Отключенные пользователи находятся в системе, но не имеют доступа к узлу.
- 5. В области Тайм-аут входа установите флажокВключить тайм**-**аут входа , чтобы задать максимальное время до автоматического выхода пользователя из приложения Avigilon Control Center, когда ПО клиента не используется.
- 6. Выберите Участник вкладку, чтобы назначить пользователя к группе. На вкладке установите флажок рядом с каждой группой доступа, которой принадлежит пользователь.
	- a. В остальных столбцах отображаются права, включенные в выбранные группы.
	- b. Возвращение к Общие вкладка.
- 7. В области Пароль заполните следующие поля:
	- **Пароль:** введите пароль для пользователя.
	- **Подтверждение пароля:** повторно введите пароль.
	- <sup>l</sup> Сложность**:** показывает прочность пароля. Сила определяется группой, которому назначен пользователь. Если пользователь является членом более чем одной группы, пользователь должен соотвествовать сильнейших пароль.

Пароль должен отвечать требованиям минимальной прочности.

**.**  $\blacktriangledown$  — пароль соответствует требованиям к прочности.

 $\bullet$   $\blacktriangleright$  — пароль не отвечает требованиям прочности, введите новый пароль.

Надежность пароля определяется, насколько легко это для неавторизованного пользователя гадать. Если ваш пароль не отвечает требованиям прочности, попробуйте ввести ряд слов, которые легко запомнить, но трудно угадать другим.

#### • Требовать изменения пароля при следующем входе

— установите этот флажок, если пользователю следует изменить пароль после первого входа.

- **Срок действия пароля (дни):** укажите число дней до изменения пароля.
- Срок действия пароля неограничен установите этот флажок, если пароль изменять не требуется.
- 8. Нажмите ОК. Пользователь добавлен в узел.

<span id="page-18-0"></span>Повторите эту процедуру, чтобы добавить всех необходимых пользователей.

### Дополнительные параметры

Следующий список содержит некоторые дополнительные параметры, которые можно использовать для дальнейшей настройки вашей системы. Дополнительные сведения о настройке этих параметров см. в файлах справки приложения.

- Настройка параметров камеры
	- Если видео, передаваемое с камеры, выглядит размытым или нечетким, можно скорректировать параметры камеры Изображение и экран.
	- Чтобы изменить скорость съемки камеры, скорректируйте параметры камеры Сжатие и частота кадров.

ПРИМЕЧАНИЕ**.** Для оптимальной производительности аналитики камера-источник должна передавать минимум 10 изображений в секунду (ips).

- Чтобы снизить порог обнаружения движения для конкретной камеры в зоне ее действия, настройте параметры Обнаружение движения.
- Для сохранения конфиденциальности определенных областей можно задать Зоны конфиденциальности в поле обзора камеры для запрета записи в конфиденциальных областях.
- Самообучающаяся видеоаналитика
	- Доступно для камер, для которых включена функция аналитики с сервера и для других камер Avigilon с функцией видео аналитики.
	- Используйте диалоговое окно События аналитики для настройки обнаружения движения классифицированных объектов. После завершения настройки вы сможете получать сведения о событиях, инициировать сигналы тревоги, задавать правила и записывать видео при обнаружении движения объектов, требующих вашего внимания.
- Сигналы тревоги
	- Используйте диалоговое окно сигнализации для создания и управления сигналами тревоги. После создания сигнала тревоги можно отслеживать события на вкладке «Сигналы тревоги» и в приложении Avigilon Control Center Mobile.
- Настройка цифровых входов и выходов
	- Цифровой разъем ввода/вывода на устройстве можно настроить как самостоятельное устройство цифрового ввода/вывода.
	- Используйте диалоговое окно Цифровые входы и выходы для настройки устройства ввода/вывода. После настройки можно использовать цифровые входы и выходы для обеспечения работы сигнализации и других системных действий.
- Уведомления по электронной почте
	- Можно настроить почтовый сервер SMTP для отправки вам сообщений при возникновении системных событий.
- Настройка шлюза
	- Программное обеспечение шлюза АСС позволяет получить доступ к видео с удаленного веб-браузера или мобильного устройства. Если программное обеспечение шлюза не настроено, доступ к видеоданным за пределами локальной сети невозможен.
	- Установите приложение ACC Mobile на мобильном устройстве, чтобы удаленно наблюдать потоковое и записанное видео.

## <span id="page-20-0"></span>Настройка

Устройства Устройство аналитики ACC ES Analytics могут быть настроены через веб-интерфейс, который доступен из любого браузера в сети. Веб-интерфейс позволяет настроить параметры серверов Устройство такие как панель администратора Avigilon Control Center.

Веб-интерфейс позволяет настроить параметры сети, установить способ синхронизации времени системой и позволяет удаленно перезагрузить или обновить систему.

## <span id="page-20-1"></span>Доступ к веб-интерфейсу

В процессе установки вы подключили ноутбук непосредственно к Устройство и использовали специальный IP-адрес для доступа к веб-интерфейсу. Как только Устройство настроен и подключен к корпоративной сети, вы можете получить доступ к веб-интерфейсу, выполнив следующие действия:

1. На компьютере с сетевым доступом к Устройство аналитики ACC ES Analytics введите IP-адрес устройства Устройство в веб-браузер:

https://*<Устройство аналитики ACC ES AnalyticsIP-адрес >*/

Например: https://192.168.1.40/

Совет**.** Если вы забыли IP-адрес, который был задан во время процесса установки, IP-адрес Устройство указан в клиентском программном обеспечении ACCна вкладке Настройка сервера.

2. При появлении запроса введите имя пользователя и пароль учетной записи веб-интерфейса.

Имя пользователя – это всегда administrator. Пароль был настроен, когда вы вошли в Устройство впервые. Дополнительную информацию см. в разделе *Установка [оборудования](#page-6-0)* на [странице](#page-6-0) 3.

## <span id="page-20-2"></span>Статус

После входа в веб-интерфейс первая страница, которую вы видите будет страница Status (Статус). Страница Status (Статус) показывает сведения о текущем состоянии системы.

Совет**.** Обновите веб-браузер, чтобы просмотреть самые последние данные о состоянии.

![](_page_20_Picture_586.jpeg)

![](_page_21_Picture_577.jpeg)

Пользователи, как правило, будут подключаться к Устройство через этот

Это сетевой порт, который позволяет подключаться к другим камерам

сетевой порт из клиентского программного обеспечения ACC.

MAC-адрес для сети камер.

**Server ID (ID** сервера**)** ACC Идентификатор программного обеспечения сервера.

**LAN))**

**MAC Address (LAN Camera) (MAC-**адрес **(LAN** камеры**))**

**License Information (**Информация о лицензии**)**

![](_page_22_Picture_648.jpeg)

## <span id="page-22-0"></span>Настройка

Чтобы настроить устройство, щелкните ссылку **Setup (**Настройка**)** на левой стороне верхнего баннера.

#### <span id="page-22-1"></span>**ACC**

После нажатия **Setup (**Настройка**)** первая страница, которая откроется, будет страница ACC. Используйте ссылки левой панели для навигации по экранам Setup (Настройка) .

ACC Страница позволяет вам контролировать как Устройство взаимодействует с клиентами сети. Можно выполнить любую из следующих задач:

![](_page_22_Picture_649.jpeg)

![](_page_23_Picture_644.jpeg)

#### <span id="page-23-0"></span>**Archives (**Архив**)**

Чтобы пользователи могли архивировать видео от ACC клиентского программного обеспечения, необходимо включить эту Archives (Архив) функцию в веб-интерфейсе и назначить местоположение архивных файлов.

На стр. Archives (Архив) выполните следующие действия.

- 1. На странице Archive (Архив) установите флажок **Enable Archive (**Включить архив**)**.
- 2. В раскрывающемся списке Network Protocol: (Сетевой протокол:) выберите один из следующих вариантов.
	- **CIFS** Общая межсетевая файловая система. Сетевой путь обычно указан в следующем формате: *<имя узла или IP>* : *<путь>*
	- **NFS** Сетевая файловая система. Сетевой путь обычно указан в следующем формате: *<имя узла или IP>* : *<путь>*
- 3. В поле **Network Path: (**Сетевой путь**:)**введите путь к предпочтительному местоположению архивирования видео.
- 4. Если местоположение в сети требует проверки подлинности, установите флажок **Authentication (**Аутентификация**)**, затем введите учетные данные в полях Username (Имя пользователя)иPassword (Пароль).
- 5. Нажмите **Apply (**Применить**)**.

#### <span id="page-23-1"></span>Сеть

На странице Network (Сеть) можно изменить способ подключения Устройство к сети. Устройства Устройство поддерживают два сетевых подключения: одно для корпоративной сети и один для сети камер.

Корпоративная сеть — сеть, которая обычно предоставляет пользователям доступ к Устройство. Пользователи, которые следят за видео через клиентское программное обеспечение ACC будут подключаться к Устройство через эту сеть.

Сеть камер является закрытой сетью, которая обычно включает только камеры. Это уменьшает количество помех записи видео.

Дополнительные сведения о сетевых подключениях см. в *[Поддерживаемые](#page-7-0) сетевые конфигурации* на [странице](#page-7-0) 4.

На странице Network (Сеть) можно выполнить любое из следующих действий:

![](_page_23_Picture_645.jpeg)

![](_page_24_Picture_678.jpeg)

#### <span id="page-24-0"></span>Пользователи

Страница Users (Пользователи) позволяет изменить пароль администратора по умолчанию.

ПРИМЕЧАНИЕ**.** В веб-интерфейсе можно только изменить пароль, но нельзя изменить имя пользователя *administrator*, установленное по умолчанию.

- 1. Чтобы изменить пароль, подтвердить вашу личность, введя ваш текущий пароль в поле **Old Password (**Старый пароль**):**.
- 2. Введите новый пароль в поле **New Password (**Новый пароль**):**.
- 3. Повторно введите новый пароль в поле **Confirm New Password: (**Подтвердить новый пароль**:)**.
- 4. Нажмите **Apply (**Применить**)**, чтобы сохранить новый пароль.

ПРИМЕЧАНИЕ**.** Если вы забыли пароль, необходимо сбросить Устройство к заводским настройкам по умолчанию для восстановления пароля администратора. При этом также будут отформатированы жесткие диски и удалены данные конфигурации и записанное видео. Дополнительные сведения о выполнении восстановления заводских настроек см. в *[Восстановление](#page-33-2) заводских настроек, действующих по [умолчанию](#page-33-2)* на странице 30.

#### <span id="page-25-0"></span>Система

На странице System (Система) вы можете изменить настройки времени, выполнить обновление микропрограммы и перезагрузить устройство.

#### <span id="page-25-1"></span>*Установка даты и времени*

В области Device Time and NTP Settings (Время устройства и настройки NTP) страницы System (Система) можно изменить настройки синхронизации времени, используемые Устройство.

- Рекомендуется, чтобы Устройство синхронизировал время через сервер протокола NTP (Network Time). Чтобы использовать этот параметр, выберите параметр **Use NTP Server (**Использовать сервер **NTP)**.
	- **DHCP** выберите этот параметр, чтобы автоматически использовать существующий сервер NTP в сети.
	- <sup>l</sup> **Manual (**Вручную**):** выберите этот параметр, затем введите адрес NTP-сервера в поле **NTP Server (**Сервер **NTP):**.

ПРИМЕЧАНИЕ**.** Если у вас есть несколько систем ACC, работающих в данной сети, убедитесь, что все они синхронизируются с тем же сервером NTP.

- <sup>l</sup> Выберите параметр **Set date and time from browser time (**Установить дату и время согласно времени**,** установленному в браузере**)** для синхронизации времени с вашим браузером при получении доступа к веб-интерфейсу.
- <sup>l</sup> Установите флажок **Change timezone (**Изменить часовой пояс**)**, затем выберите свой часовой пояс.

<span id="page-25-2"></span>Нажмите **Apply (**Применить**)**, чтобы сохранить настройки.

#### *Обновление микропрограммы*

Вы можете обновить микропрограмму Устройство, чтобы использовать новейшие функции, или если микропрограмма была повреждена. Выбор обновления поврежденной микропрограммы поможет вам обойтись без возврата к заводским настройкам по умолчанию. При возврате к заводским настройкам по умолчанию все настроенные параметры будут потеряны и все записанное видео будет удалено.

Для обновления микропрограммы скачайте последнюю версию файла .fp микропрограммы с веб-сайта Avigilon (**[avigilon.com](http://avigilon.com/support-and-downloads/for-cameras-and-hardware/firmware-updates-and-downloads/)**).

- 1. В области Upgrade Firmware (Обновить встроенное ПО) на странице System (Система) найдите загруженный файл микропрограммы.
- 2. Нажмите **Upload (**Загрузить**)**.
- 3. После вывода на экран следующего сообщения:

*The device will be rebooted during the firmware update. (Во время обновления встроенного ПО устройство будет перезагружено.) Are you sure you want to continue? (Во время обновления микропрограммы устройство будет перезагружено. Продолжить?)*

Файл обновления загружается в устройство Устройство. Индикатор выполнения показывает состояние загрузки.

По ходу обновления системы в нижней части экрана синим цветом отображается сообщение о ходе обновления. Когда обновление завершено, сообщение становится зеленым. Периодически обновляйте страницу для получения сведений о самом последнем состоянии обновления.

После перезагрузки вы можете вернуться к нормальной работе.

Если у вас работает только доступ к веб-интерфейсу, но нет доступа ни к одной другой функции системы, снова запустите обновление микропрограммы или вернитесь к заводским настройкам по умолчанию.

ПРИМЕЧАНИЕ**.** Если ошибка возникает во время процесса обновления или если будет повреждена микропрограмма, после перезагрузки система может вернуться к заводским настройкам по умолчанию.

#### <span id="page-26-0"></span>*Перезагрузка системы*

Вы можете перезапустить Устройство удаленно через веб-интерфейс.

<sup>l</sup> В нижней части страницы System (Система) нажмите **Reboot (**Перезагрузить**)**.

#### <span id="page-26-1"></span>Установка баланса мощности через **Ethernet**

PoE коммутатор Устройство может выдавать в общей сложности 60 Вт мощности для подключенных устройств. Каждый порт PoE способен выдавать 16 Вт для стандартных устройств PoE и 30 Вт для устройств PoE +. Это, как правило, означает, что Устройство может поддерживать 4 стандартных устройства PoE и до 2 устройств PoE +. Опытные пользователи могут регулировать баланс питания PoE для каждого порта, чтобы последовательно вместить 4 камеры.

При ручной настройке баланса питания PoE на каждом порту, нужно иметь в виду, что необходимо также учитывать потенциальные потери мощности в кабеле. Если уровень потерь мощности в кабеле не известен, руководствуйтесь следующей приблизительной оценкой:

- Если потребляемая мощность устройства меньше или равна  $\le$  =) 16 Вт ожидаемая потеря мощности составит 2,5 Вт.
- Если потребляемая мощность устройства больше чем  $\triangleright$ ) 16 Вт ожидаемая потеря мощности составит 4,5 Вт.

Чтобы рассчитать баланс питания для каждого порта, используйте следующее уравнение:

баланс питания = *<потребление энергии камеры>* + *<ожидаемые потери мощности кабеля>*

Например, вы хотите подключить следующие 4 камеры:

![](_page_26_Picture_774.jpeg)

Полная потребляемая мощность 4 выбранных камер находится в пределах выходной мощности PoE коммутатора.

ПРИМЕЧАНИЕ**.** Если вы неправильно рассчитали необходимую мощность для порта PoE, подключенная камера может быть отключена, если общая потребляемая мощность превышает 60 Вт.

#### <span id="page-27-0"></span>*Назначение баланса мощности через Ethernet*

На странице POE (POE)первая строка предназначена для Port 1 (Порт 1), а все другие порты перечислены в порядке сверху вниз. На странице Устройство порты перечислены в порядке слева направо.

Баланс питания PoE можно назначить следующими способами:

![](_page_27_Picture_698.jpeg)

![](_page_28_Picture_770.jpeg)

Имейте в виду, что параметры не вступают в силу, пока вы не нажмете **Apply Changes (**Применить изменения**)**. До тех пор, пока изменения не вступили в силу, вы в любое время можете нажать **Clear Changes (**Удалить изменения**)**, чтобы отменить сделанные изменения.

После нажатия кнопки **Apply Changes (**Применить изменения**)** перезагрузите систему, после вывода на экран следующего сообщения:

*Applying changes may reboot cameras. (Применение изменений может привести к перезагрузке камер.) Do you want to continue? (Хотите продолжить?)*

После того как установленные параметры вступят в силу, на экран буде выведено следующее сообщение:

*Resetting camera power settings. (Сброс параметров питания камеры.)*

*This will take 90 seconds to complete. (Этот процесс займет 90 секунд.)*

Веб-интерфейс автоматически обновляет экран и отображает обновленные параметры после вступления в силу новых параметров питания.

#### <span id="page-28-0"></span>*Состояние питания через Ethernet*

Совет**.** Если устройство было отключено и снова подключено к Устройство, вам может понадобиться обновить эту страницу, чтобы увидеть последние значения состояния и баланса питания.

Страница POE (POE) отображает состояние каждого порта в столбце Status (Статус). Статусы бывают следующие:

- <sup>l</sup> *No device connected (Нет подключенных устройств)* отсутствует подключение кабеля Ethernet к порту.
- <sup>l</sup> *Operating normally (Работает нормально)* PoE устройство подключено к порту и работает нормально.
- <sup>l</sup> *Unpowered device (Устройство без питания)* устройство использует порт только для сетевого подключения.
- <sup>l</sup> *Port is powered off (Питание порта отключено)* PoE устройство подключено к порту, но питание на него не подается. Этот статус обычно происходит, когда порт перегрузки по току, устройство запрашивает больше энергии, чем в балансе питания, и др.

В нижней части POE (POE) страница отображается общая потребляемая мощность. Обычно статус выдает сообщение:

*#W Currently Budgeted (note: The total budget cannot support more than 64W.(Текущий баланс в Вт. (Примечание. Обще количество баланса может поддерживать не более 64 Вт.) Devices will turn off automatically when exceeded. (При превышении количества электроэнергии устройства автоматически отключатся.) To reduce consumption, turn off POE+ for one or more ports, or use cameras that require less than budgeted amount.)(Чтобы уменьшить потребление электроэнергии, отключите питание по Ethernet+ для одного или нескольких портов либо используйте камеры, требующие меньшее количество установленного баланса мощности.))* Красный цвет сообщения говорит о том, что коммутатор PoE превысил баланс питания и одно или несколько устройств могут быть отключены из-за недостатка мощности.

#### <span id="page-29-0"></span>Журнал устройства

На странице Device Log (Журнал устройства) можно просмотреть системные журналы Устройство. Журналы обычно запрашиваются службой технической поддержки Avigilon, чтобы помочь решить проблему.

По умолчанию на странице отображается 100 предупреждающих сообщений из журналов сервера ACC.

Можно фильтровать журналы для отображения информации, которая вам нужна:

- 1. В раскрывающемся списке **Type (**Тип**):** выберите нужный тип журнала приложений. Возможные варианты:
	- <sup>o</sup> ACC Server Logs (Журналы сервера ACC)
	- <sup>o</sup> Fcp Logs (Журналы FCP)
	- <sup>o</sup> System Logs (Журналы системы)
	- <sup>o</sup> Boot Logs (Журналы загрузки)
	- <sup>o</sup> Nginx Error Logs (Журналы ошибок Nginx)— журналы веб-интерфейса
- 2. В раскрывающемся списке **Minimum Log Level (**Минимальный уровень журнала**):** выберите для просмотра минимальный уровень серьезности сообщений в журнале. Возможные варианты:
	- <sup>o</sup> Error (Ошибка)
	- <sup>o</sup> Warning (Предупреждение)
	- <sup>o</sup> Info (Сведения)
- 3. В раскрывающемся списке **Maximum Number of Logs (**Максимальное количество записей журнала**)** выберите количество сообщений журнала для просмотра.
- 4. Нажмите **Update (**Обновить**)** для отображения журналов, которые соответствуют вашим критериям отбора.

## <span id="page-29-1"></span>Выход из веб-интерфейса

- 1. Чтобы выйти из веб-интерфейса, нажмите ссылку **Logout (**Выход**)** на левой стороне верхнего баннера.
- 2. При получении запроса от браузера "*Are you sure? (Вы уверены?)*« подтвердите, что вы хотите выйти из веб-интерфейса.

## <span id="page-30-0"></span>Подключение к внешним устройствам

Внешние устройства подключаются к Устройство через терминал ввода/вывода. Схема расположения контактов клеммного блока ввода/вывода показана в следующей диаграмме.

![](_page_30_Figure_2.jpeg)

1. ВЫХОД 2 (вывод реле) — выходы сухих контактов формы A (нормально разомкнутые). Когда они замкнуты, клеммы подключены. Клеммы не подключены, когда контакты разомкнуты.

Максимальная нагрузка составляет 30 В, 2 A или 200 В, 250 мА.

- 2. ВЫХОД 2
- 3. Земля (GND)
- 4. ВЫХОД 1 (вывод реле) выходы сухих контактов формы A (нормально разомкнутые). Когда они замкнуты, клеммы подключены. Клеммы не подключены, когда контакты разомкнуты.

Максимальная нагрузка составляет 30 В, 2 A или 200 В, 250 мА.

- 5. ВЫХОД 1
- 6. Заземление.
- 7. ВХОД 4 (вход сигнализации) активно низкие входные сигналы. Для активации, подключите вход к контакту заземления (GND). Чтобы деактивировать, оставьте отключенным или подайте напряжение 3-15 вольт.
- 8. ВХОД 3
- 9. ВХОД 2
- 10. ВХОД 1

## <span id="page-31-0"></span>Светодиодные индикаторы

В следующем списке даются значения сигналов светодиодных индикаторов Устройство аналитики ACC ES Analytics.

## <span id="page-31-1"></span>Индикаторы передней панели

![](_page_31_Picture_315.jpeg)

## <span id="page-31-2"></span>Индикаторы задней панели

![](_page_31_Picture_316.jpeg)

![](_page_32_Picture_56.jpeg)

## <span id="page-33-0"></span>Использование кнопки сброса

Кнопка сброса это небольшой немеченый кружок в передней части Устройство слева от индикатора состояния системы. Дополнительную информацию см. в разделе*Вид спереди* на [странице](#page-4-2) 1

Кнопка сброса выполняет две функции:

- перезагрузка системы; если в устройстве Устройство происходит системная ошибка, вы можете принудительно перезапустить его;
- $\bullet$  восстановление заводских настроек по умолчанию если программное обеспечение АСС больше не функционирует должным образом, вы можете сбросить Устройство к заводским настройкам по умолчанию. Все параметры конфигурации и записанные данные будут удалены.

<span id="page-33-1"></span>ПРИМЕЧАНИЕ**.** При использовании кнопки сброса Устройство должно быть включено питание.

## Перезагрузка системы

Если Устройство обнаруживает системную ошибку и вы не в состоянии получить доступ к вебинтерфейсу, вы можете попытаться решить эту проблему путем перезапуска системы с физического устройства Устройство.

• С помощью выпрямленной скрепки или аналогичного приспособления несильно нажмите и затем отпустите кнопку сброса.

ВНИМАНИЕ **—** Не применяйте чрезмерное усилие. Слишком глубокое введение скрепки может повредить Устройство, что влечет аннулирование гарантии.

Важно**.** Не удерживайте кнопку сброса нажатой слишком долго, иначе настройки вернутся к заводским настройкам по умолчанию.

### <span id="page-33-2"></span>Восстановление заводских настроек, действующих по умолчанию

Если программное обеспечение сервера ACC больше не функционирует должным образом или если вы забыли свой пароль администратора, вы можете сбросить Устройство к заводским настройкам по умолчанию.

ПРИМЕЧАНИЕ**.** При восстановлении заводских настроек по умолчанию будут удалены все параметры конфигурации и записанное видео.

1. С помощью выпрямленной скрепки или аналогичного приспособления осторожно нажмите и удерживайте кнопку сброса настроек до заводских настроек по умолчанию.

ВНИМАНИЕ **—** Не применяйте чрезмерное усилие. Слишком глубокое введение скрепки может повредить Устройство, что влечет аннулирование гарантии.

2. Не отпускайте кнопку до тех пор, пока не загорится оранжевый индикатор  $\bigoplus_n$ и не начнет мигать.

## <span id="page-34-0"></span>Устранение неполадок — отсутствует доступ к IPадресу по умолчанию

Если адрес 169.254.100.100 недоступен после установки оборудования, причина заключается в том, что сетевой кабель был подключен к порту корпоративной сети, вместо рекомендуемого порта камеры.

Вы можете восстановить адрес 169.254.100.100 путем возвращения Устройство к заводским настройкам по умолчанию. Дополнительную информацию см. в разделе *[Восстановление](#page-33-2) заводских настроек, [действующих](#page-33-2) по умолчанию* на странице 30.

Или, если вы не хотите возвращаться к заводским настройкам по умолчанию, вы можете перейти на IPадрес, назначенный DHCP сервером из клиентского программного обеспечения ACC следующим способом:

1. Загрузите и установите клиентское программное обеспечение ACC на ноутбук настройки.

ACC Клиентское программное обеспечение можно загрузить с веб-сайта Avigilon по адресу: **[avigilon.com](http://avigilon.com/support-and-downloads/for-software/software-updates-and-downloads/)**.

- 2. Запустите клиентское программное обеспечение ACC.
- 3. Войдите на сайт, который использует следующий формат имени: VMA-RPA-4Px-xxxxxxxxxx.AVIGILON.

По умолчанию используется имя пользователя *administrator* без пароля.

ПРИМЕЧАНИЕ**.** Имя пользователя и пароль для приложения ACC не совпадают с учетными данными для веб-интерфейсаУстройство. Сведения о том, как изменить пароль для ACC приложения, см. в *Изменение пароля [администратора](#page-10-2)* на странице 7.

4. Откройте вкладку сервера Настройка.

В верхней части окна отображается IP-адрес для Устройство.

- 5. Откройте веб-браузер и введите IP-адрес в следующем формате: https://*<IP-адрес >*.
- 6. Выполните остальные шаги по установке Устройство.

## <span id="page-35-0"></span>Ограниченная гарантия и техническая поддержка

Условия гарантии Avigilon на этот продукт приведены на веб-сайте **[avigilon.com/warranty](http://avigilon.com/warranty)**.

По вопросам гарантийного обслуживания и поддержки обращайтесь в службу технической поддержки Avigilon: **[avigilon.com/contact-us/](http://avigilon.com/contact-us/)**.